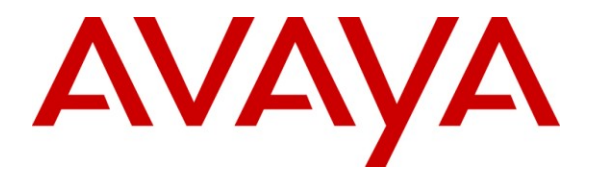

**Avaya Solution & Interoperability Test Lab**

# **Application Notes for MobileMax with Avaya AuraTM Communication Manager using Avaya AuraTM Application Enablement Services – Issue 1.0**

### **Abstract**

These Application Notes describe the configuration steps required for the MobileMax application running on a BlackBerry device to interoperate with Avaya Aura<sup>TM</sup>  $\overline{C}$  Communication Manager and Avaya Aura<sup>TM</sup> Application Enablement Services. The MobileMax application using rules to intercept and route selected outgoing calls (e.g. roaming and international) via the Avaya Aura<sup>TM</sup> Communication Manager. As a result, the Caller-ID of the BlackBerry user's corporate office telephone is displayed for outgoing mobile calls and the user saves mobile charges on roaming and international calls.

Information in these Application Notes has been obtained through compliance testing and additional technical discussions. Testing was conducted via the DevConnect Program at the Avaya Solution and Interoperability Test Lab.

## **1. Introduction**

The MobileMax application uses rules to intercept and route selected outgoing calls (e.g. roaming and international) via the Avaya Aura<sup>TM</sup> Communication Manager. As a result, the Caller-ID of the BlackBerry user's corporate office telephone is displayed for outgoing mobile calls, and the user saves mobile charges on roaming and international calls.

There are two call routing methods available to users of the MobileMax application:

- 1. **Call out (2 stage dialing)**: The "Call out" method takes advantage of the EC500 feature on Communication Manager. Using the "Call out" method, the MobileMax application intercepts selected outgoing calls from the BlackBerry device, terminates the original call, dials a Direct-Inward-Dial (DID) number associated with an idle call appearance of the BlackBerry user's office telephone, and then transmits DTMF signals to have Communication Manager dial the original destination number.
- 2. **Calling me back (click2call)**: Using the "Calling me back" method, the MobileMax application registers a terminal on behalf of the BlackBerry user in Telecommuter mode (specifying the user's BlackBerry phone number as the Telecommuter number). The MobileMax application intercepts selected outgoing calls from a BlackBerry device, terminates the original call, and then issues a Device Media and Call Control (DMCC) "Make Call" request to Application Enablement Services (AES). Application Enablement Services forwards the request to Communication Manager. Communication Manager then places a call back to the Telecommuter number (i.e. the BlackBerry device). When the BlackBerry user answers the call back, Communication Manager then places another call to the original destination and connects the two endpoints.

#### **1.1. Interoperability Compliance Testing**

The interoperability compliance testing included both feature and serviceability testing.

The feature testing focused on verifying the ability of the MobileMax application to use both the "Call out" and "Calling me back" methods to intercept selected calls and completing the calls via Application Enablement Services and Communication Manager.

The serviceability testing focused on verifying the ability of MobileMax to recover from adverse conditions, such as busying out the CTI link and disconnecting the Ethernet cable from Communication Manager and Application Enablement Services, and powering down/up the BlackBerry device with the MobileMax application.

#### **1.2. Support**

Support for MobileMax can be obtained through the following:

- **Web:** <http://www.mobile-mx.com/index.aspx?id=2802>
- Phone:  $+97299596400$  or  $+1$  (203) 599-4735
- Email: [info@mobile-mx.com](mailto:info@mobile-mx.com)

## **2. Reference Configuration**

**Figure 1** illustrates the configuration used during compliance testing as described in these Application Notes.

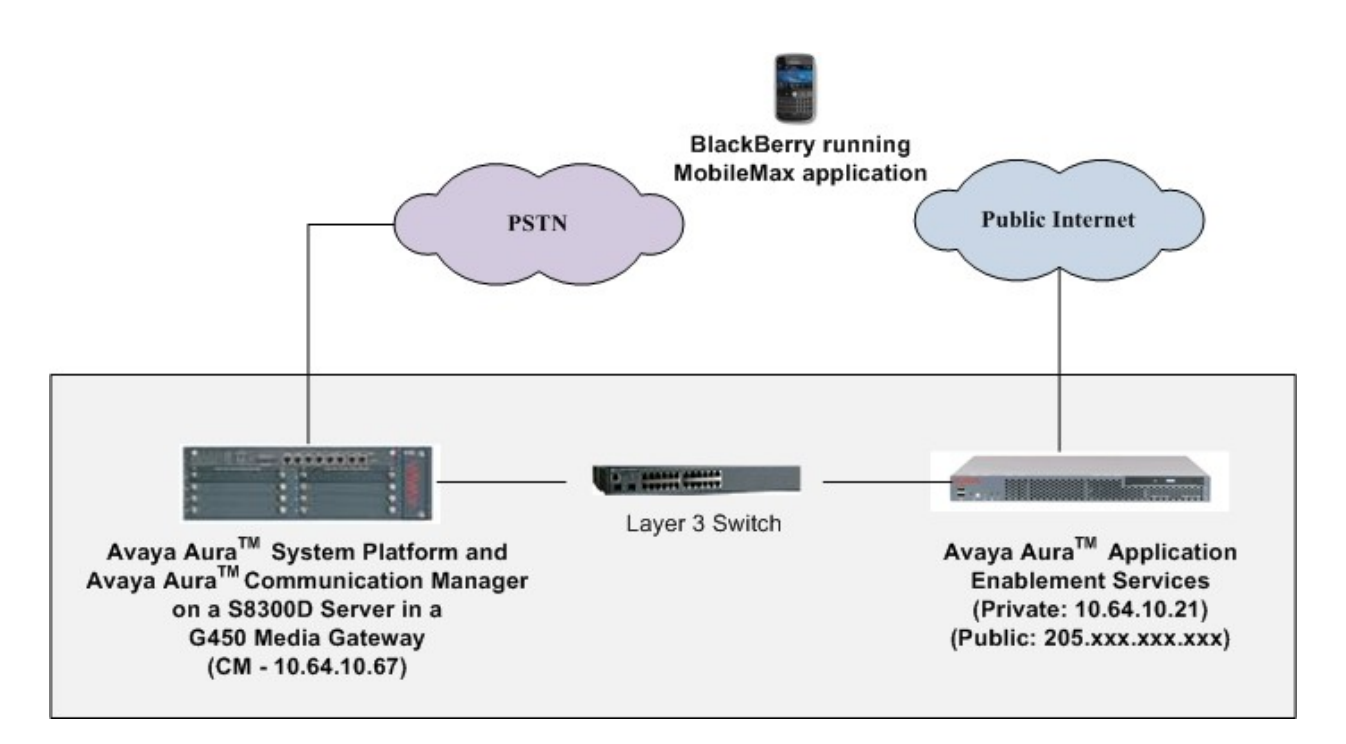

**Figure 1: MobileMax with Communication Manager and AES**

## **3. Equipment and Software Validated**

The following equipment and software were used for the sample configuration provided:

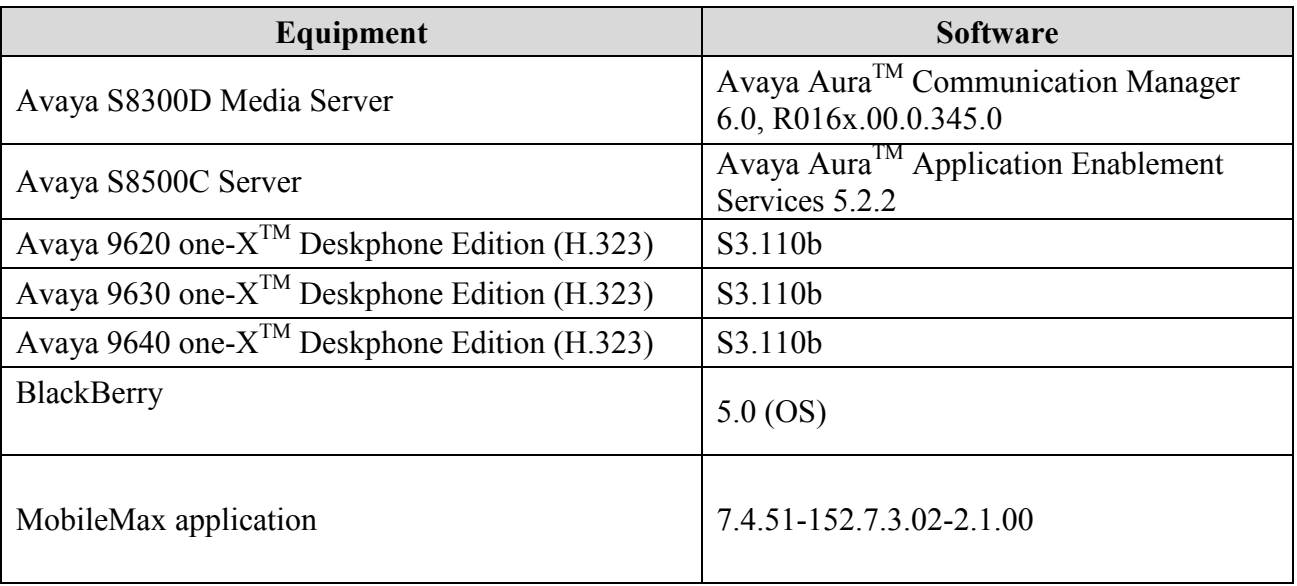

# **4. Configure Avaya AuraTM Communication Manager**

The detailed administration of Communication Manager devices and basic connectivity between Communication Manager and Application Enablement Services is not the focus of these Application Notes and will not be described. For administration of Communication Manager devices and basic connectivity to Application Enablement Services, refer to the appropriate documentation listed in **Section 10**.

This section provides the procedures for the following:

- Verify Communication Manager License
- Administer CTI link for TSAPI Service
- Add Stations
- EC500 Provisioning
- Configure Feature Name Extensions
- Configure Incoming Call Handling Treatment
- Save translations

#### **4.1. Verify Communication Manager License**

Log into the System Access Terminal (SAT) to verify that the Communication Manager license has proper permissions for features illustrated in these Application Notes. Use the "display system-parameters customer-options" command to verify that the **Enhanced EC500** feature is enabled on **Page 4**.

```
display system-parameters customer-options Page 4 of 11
                         OPTIONAL FEATURES
  Emergency Access to Attendant? y IP Stations? y
       Enable 'dadmin' Login? y
 Enhanced Conferencing? y ISDN Feature Plus? n
 Enhanced EC500? y ISDN/SIP Network Call Redirection? y
  Enterprise Survivable Server? n ISDN-BRI Trunks? y
    Enterprise Wide Licensing? n ISDN-PRI? y
           ESS Administration? y Local Survivable Processor? n
       Extended Cvg/Fwd Admin? y Malicious Call Trace? y
    External Device Alarm Admin? y Media Encryption Over IP? n
 Five Port Networks Max Per MCC? n Mode Code for Centralized Voice Mail? n
            Flexible Billing? n
  Forced Entry of Account Codes? y Multifrequency Signaling? y
    Global Call Classification? y Multimedia Call Handling (Basic)? y
          Hospitality (Basic)? y Multimedia Call Handling (Enhanced)? y
Hospitality (G3V3 Enhancements)? y Multimedia IP SIP Trunking? y
                  IP Trunks? y
         IP Attendant Consoles? y
       (NOTE: You must logoff & login to effect the permission changes.)
```
#### **4.2. Administer CTI Link for TSAPI Service**

Add a CTI link using the "add cti-link n" command, where "n" is an available CTI link number. Enter an available extension number in the **Extension** field. Enter "ADJ-IP" in the **Type** field, and a descriptive name in the **Name** field (optional). Default values may be used in the remaining fields. Submit these changes.

```
add cti-link 1 Page 1 of 3
                  CTI LINK
CTI Link: 1
Extension: 6201
   Type: ADJ-IP
COR: 1 COR: 1
   Name: to AES-10.64.10.21
```
### **4.3. Add Stations**

The screens below show an example of an extension on Communication Manger (Avaya H.323 IP phone) that would be configured as the BlackBerry user's office telephone. Since the office phone is an IP device, a virtual port (e.g. **S00003**) is automatically assigned by Communication Manager.

On **Page 1** of the form:

- Set the **Type** field to match the station type (e.g. **9640**)
- Set the **Name** field to a desired value (e.g. **Station 1**)
- Set the **Security Code** (optional) to a desired value (e.g. **123456**)

```
change station 6001 Page 1 of 5
                         STATION
Extension: 6001 Lock Messages? n BCC: 0
  Type: 9640 Type: 9640 Security Code: 123456 TN: 1
   Port: S00003 Coverage Path 1: COR: 1
   Name: Station 1 Coverage Path 2: COS: 1
                          Hunt-to Station:
STATION OPTIONS
                            Time of Day Lock Table:
         Loss Group: 19 Personalized Ringing Pattern: 1
 Message Lamp Ext: 6001
 Speakerphone: 2-way Mute Button Enabled? y
Display Language: english Button Modules: 0
Survivable GK Node Name:
Survivable COR: internal Media Complex Ext:
 Survivable Trunk Dest? y IP SoftPhone? y
                               IP Video Softphone? n
                    Short/Prefixed Registration Allowed: default
                               Customizable Labels? y
```
Solution & Interoperability Test Lab Application Notes ©2010 Avaya Inc. All Rights Reserved.

On **Page 4** of the form:

- Select an empty button assignment and enter **ec500**. Let the **Timer?** field default to **n**. This button will enable the EC500 capability on the phone.
- Select an empty button assignment and enter **extnd-call**. This button will allow a user of this station to extend an active call to another phone number (e.g. the BlackBerry device) mapped to this extension.

By default, three call appearances are defined on the form.

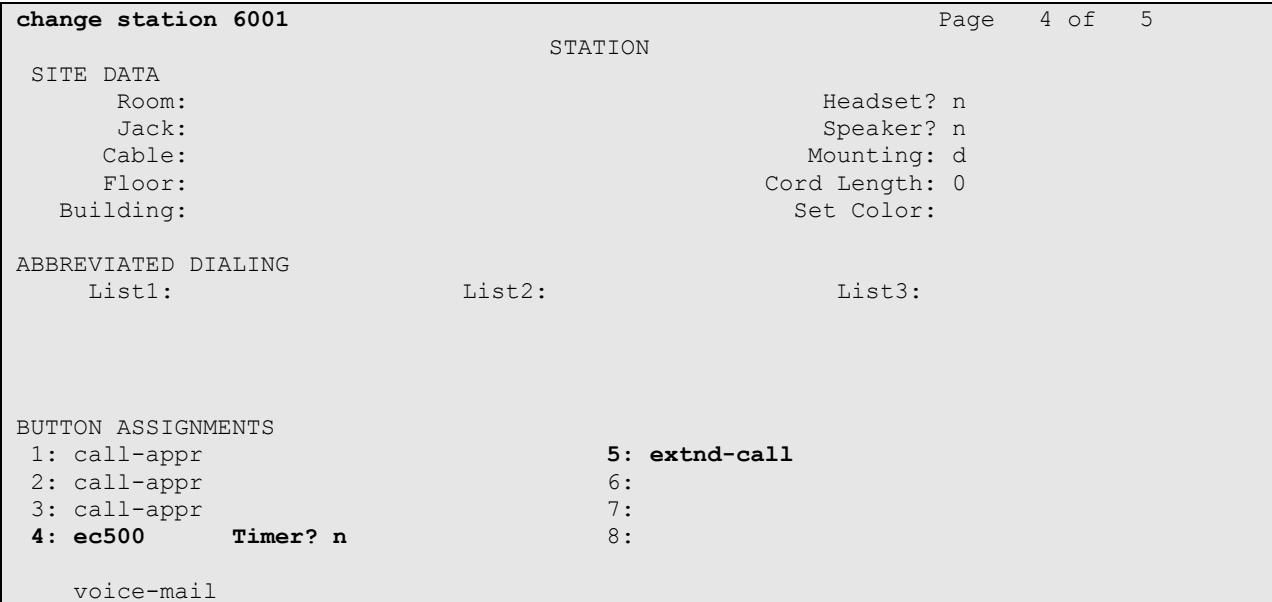

### **4.4. EC500 Provisioning**

EC500 allows calls for a Communication Manager station to be extended to a second destination endpoint. Typically this endpoint is a cell phone. When EC500 is enabled for a Communication Manager station (by pressing the **ec500** button administered in **Section 4.3**), any inbound call to that station will generate a new outbound call from Communication Manager to the provisioned EC500 destination endpoint. Similarly, if there is an existing active call at the station, pressing the **extnd-call** button (administered in **Section 4.3**) will generate a new outbound call from Communication Manager to the provisioned EC500 destination endpoint.

**Note** – Only the basic EC500 call redirection functionality was used in the reference configuration. EC500 supports significantly more features.

Use the "change off-pbx-telephone station mapping x" command where "x" is the Communication Manager station (e.g. **6001**).

- **Station Extension** This field will automatically be populated.
- **Application** Enter **EC500**.
- **Dial Prefix** Enter an appropriate dial prefix, if necessary, depending on the Communication Manager configuration

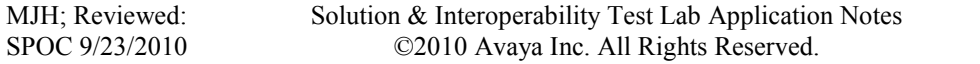

- Phone Number Enter the phone number of the BlackBerry device to be called (e.g. **3473855555**).
- **Trunk Selection** Enter **ars** to route the calls via ars analysis to the BlackBerry device. Alternatively, a trunk group number can be entered here. The creation of ars analysis table entries, route patterns, signaling groups, and trunks groups are outside the scope of these application notes and are therefore not shown. However, the **Trunk Selection** field should be populated with an appropriate entry (**ars** or a trunk group number) to route calls to the PSTN and reach the BlackBerry device.
- **Config Set** Enter **1**.
- Use the default values for all other fields.

```
change off-pbx-telephone station-mapping 6001 Page 1 of 3
             STATIONS WITH OFF-PBX TELEPHONE INTEGRATION
Station Application Dial CC Phone Number Trunk Config Dual
Extension Prefix Prefix Selection Set Mode
6001 EC500 1 - 3473855555 ars 1
```
### **4.5. Configure Feature Name Extensions (FNE)**

Create a Feature Name Extension (FNE) to allow the MobileMax application obtain an idle call appearance on Communication Manager when using the "Call out" method.

Use the "change off-pbx-telephone feature-name-extensions set 1" command to enter a valid extension for the **Idle Appearance Select** field on **Page 2**.

```
change off-pbx-telephone feature-name-extensions set 1 Page 2 of 2
     EXTENSIONS TO CALL WHICH ACTIVATE FEATURES BY NAME
       Exclusion (Toggle On/Off):
      Extended Group Call Pickup:
          Held Appearance Select:
          Idle Appearance Select: 6999
              Last Number Dialed:
            Malicious Call Trace:
     Malicious Call Trace Cancel:
             Off-Pbx Call Enable:
             Off-Pbx Call Disable:
                   Priority Call:
                           Recall:
                 Send All Calls:
           Send All Calls Cancel:
              Transfer Complete:
             Transfer On Hang-Up:
          Transfer to Voice Mail:
          Whisper Page Activation:
```
### **4.6. Configure Incoming Call Handling Treatment**

Two DID numbers were created for the MobileMax application. One was used to route calls from the PSTN to the Communication Manager extension associated with the BlackBerry device. The second one was used to route calls from the PSTN to the Idle Appear Select FNE. To convert the incoming numbers to the correct extension, use the "change inc-call-handlingtrmt trunk-group x" command were "x" is the trunk group used to receive incoming calls from the PSTN (i.e. from the BlackBerry device). The screen below shows the values used during compliance testing.

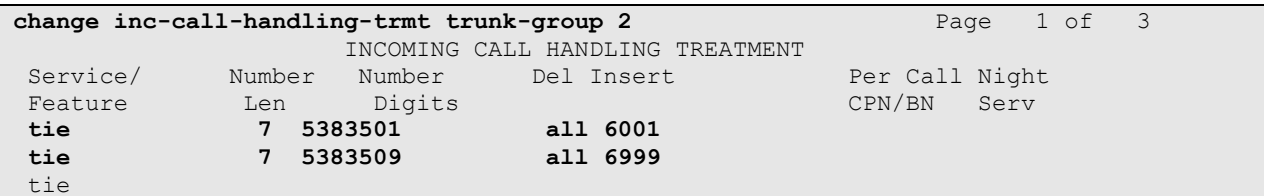

## **4.7. Save Avaya Aura™ Communication Manager Provisioning**

Enter the *save translation* command to make the changes permanent.

# **5. Configure Avaya Application Enablement Services**

The detailed administration of connectivity between Application Enablement Services and Communication Manager is not the focus of these Application Notes and will not be described here. For administration of basic connectivity to Communication Manager, refer to the appropriate documentation listed in **Section 10**.

This section provides the procedures for the following areas:

- Verify Application Enablement Services license
- Administer TSAPI link
- Administer MobileMax user
- Restart TSAPI service

#### **5.1. Verify Avaya Application Enablement Services License**

Access the AES OAM web based interface by using the URL "https://ip-address" in an Internet browser window, where "ip-address" is the IP address of the AES server. Click the "Continue to Login" link (not shown). The **Login** screen is displayed as shown below. Log in using appropriate credentials.

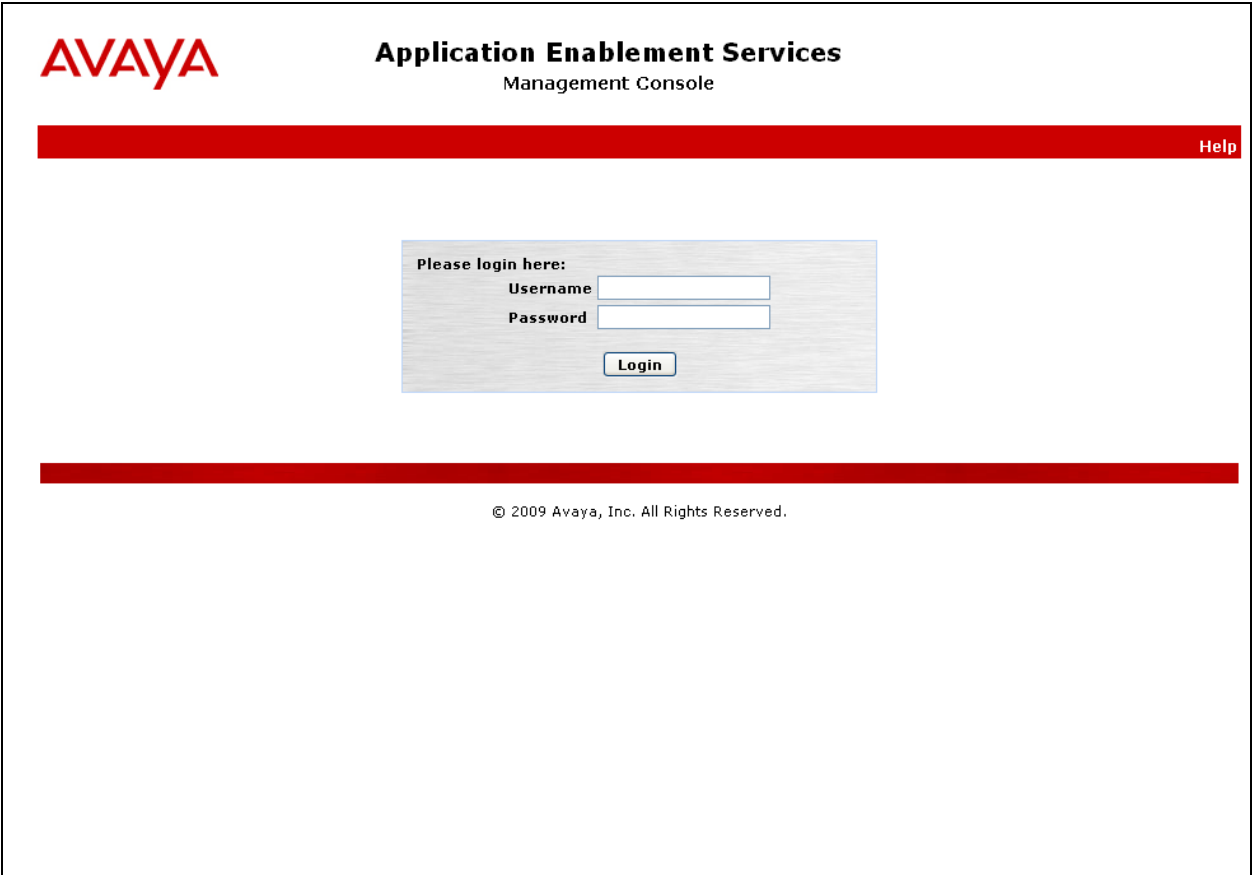

The **Welcome to OAM** screen is displayed, as shown below. Select **AE Services** from the left pane.

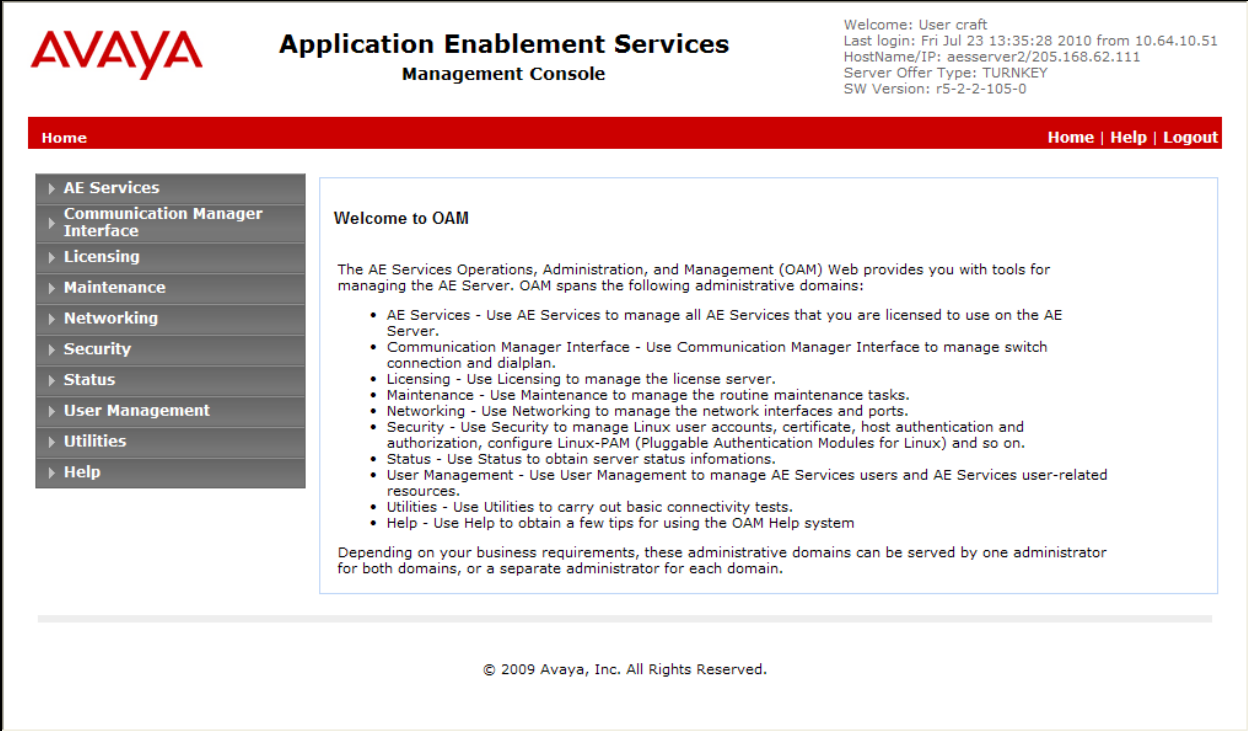

The **AE Services** screen is displayed next. Verify that Application Enablement Services is licensed for the TSAPI and DMCC Services, as shown in the screen below (License Mode = NORMAL MODE). If the TSAPI and DMCC services are not licensed, contact the Avaya sales team or business partner for a proper license file.

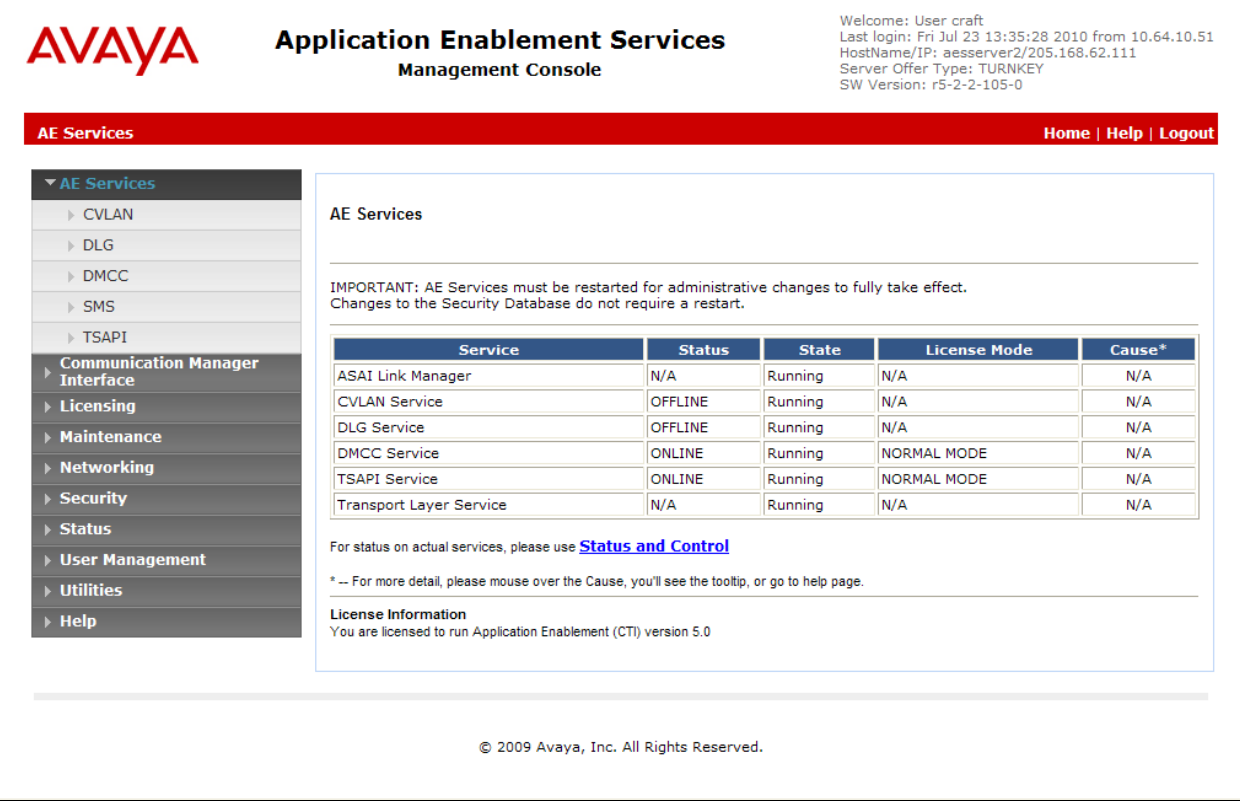

#### **5.2. Administer TSAPI Link**

To administer a TSAPI link, select **AE Services > TSAPI > TSAPI Links** from the left pane. The **TSAPI Links** screen is displayed, as shown below. Click on **Add Link**.

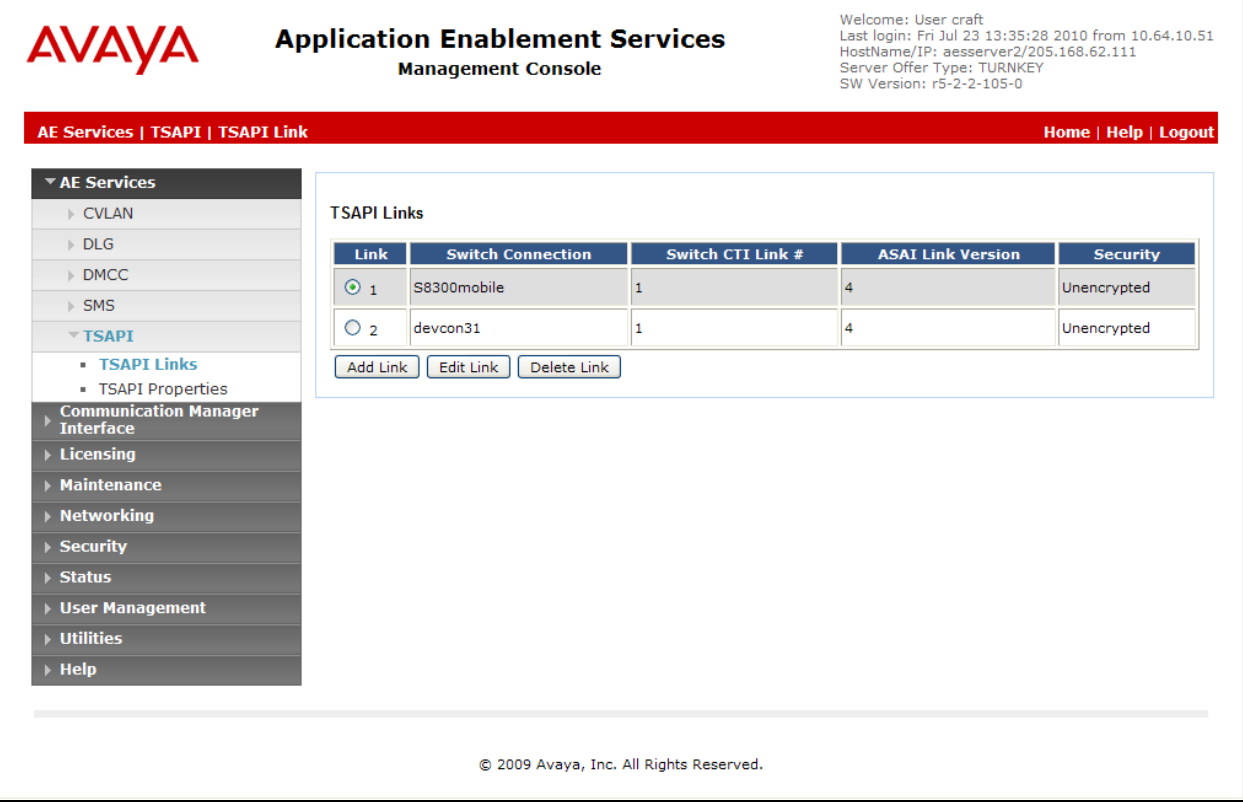

The **Add TSAPI Links** screen is displayed next. The **Link** field is only local to the AES server, and may be set to any available number. For **Switch Connection**, select the relevant switch connection from the drop down list. In this case, the existing switch connection "S8300DCM6" is selected. For **Switch CTI Link Number**, select the CTI link number configured in **Section 4.2**. Click on **Apply Changes**.

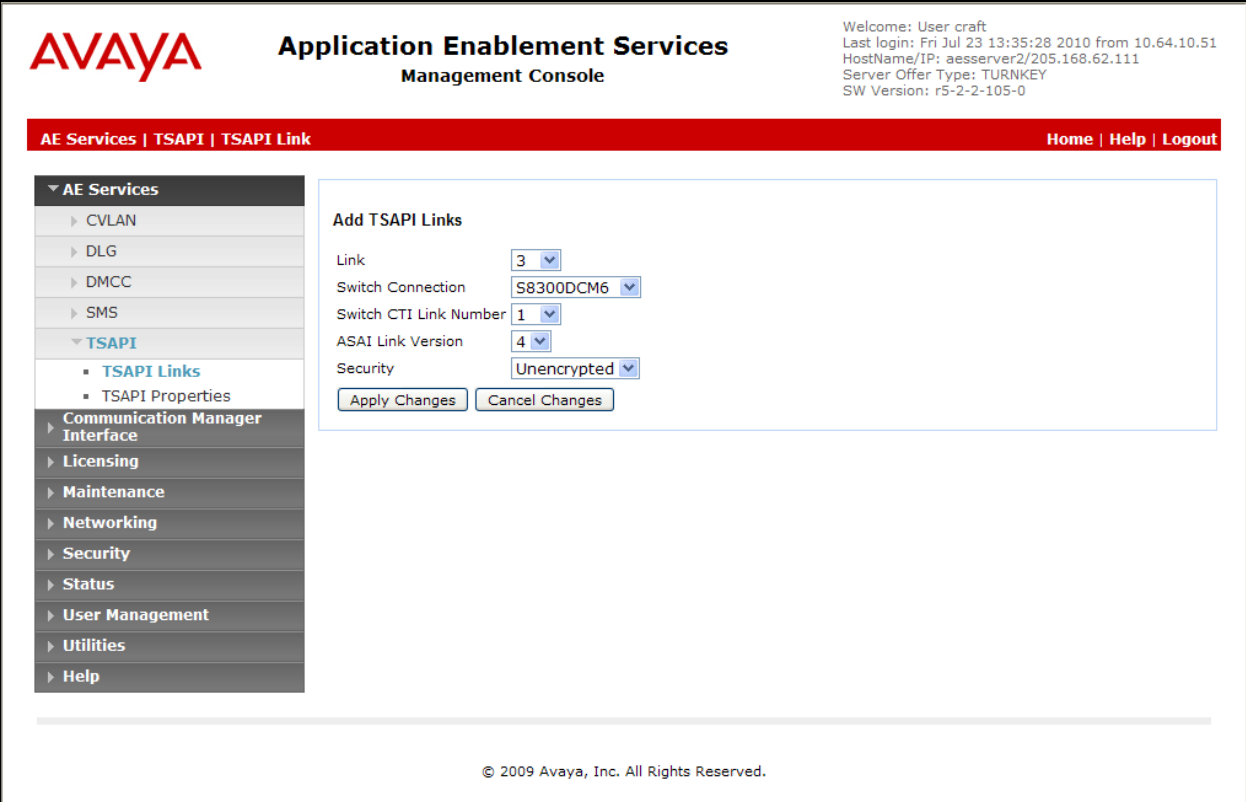

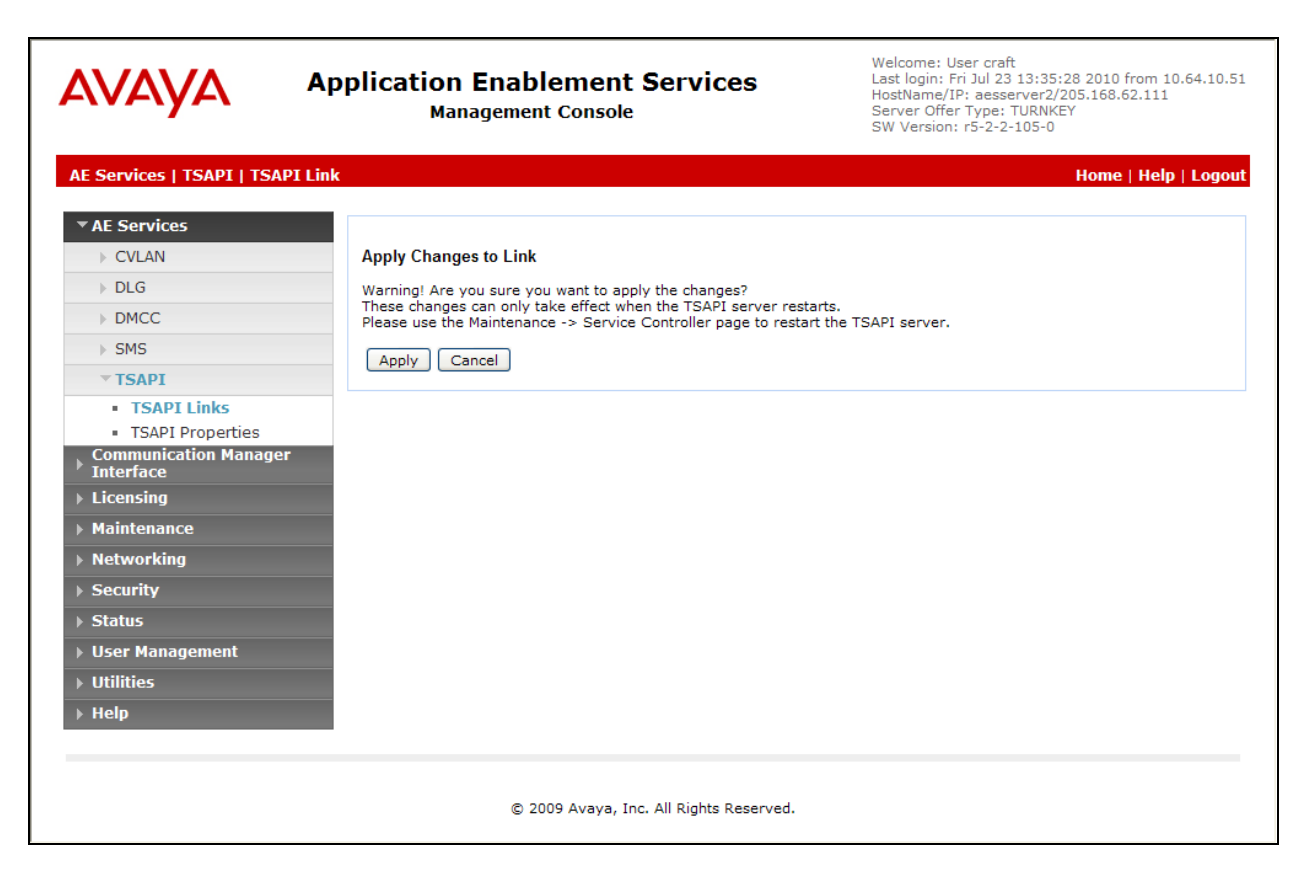

The **Apply Changes to Link** screen is displayed. Click on **Apply**.

#### **5.3. Administer MobileMax User**

Administer a user account for the MobileMax. Select **User Management > User Admin > Add User** from the left pane. The **Add User** screen is displayed, as shown below. Enter descriptive values for the **User Id**, **Common Name**, and **Surname**. Enter appropriate values for the **User Password** and **Confirm Password** fields to create a user account for MobileMax. Retain the default value of "None" for **Avaya Role**, and select "Yes" from the **CT User** drop down list. Click on **Apply** at the bottom of the screen (not shown).

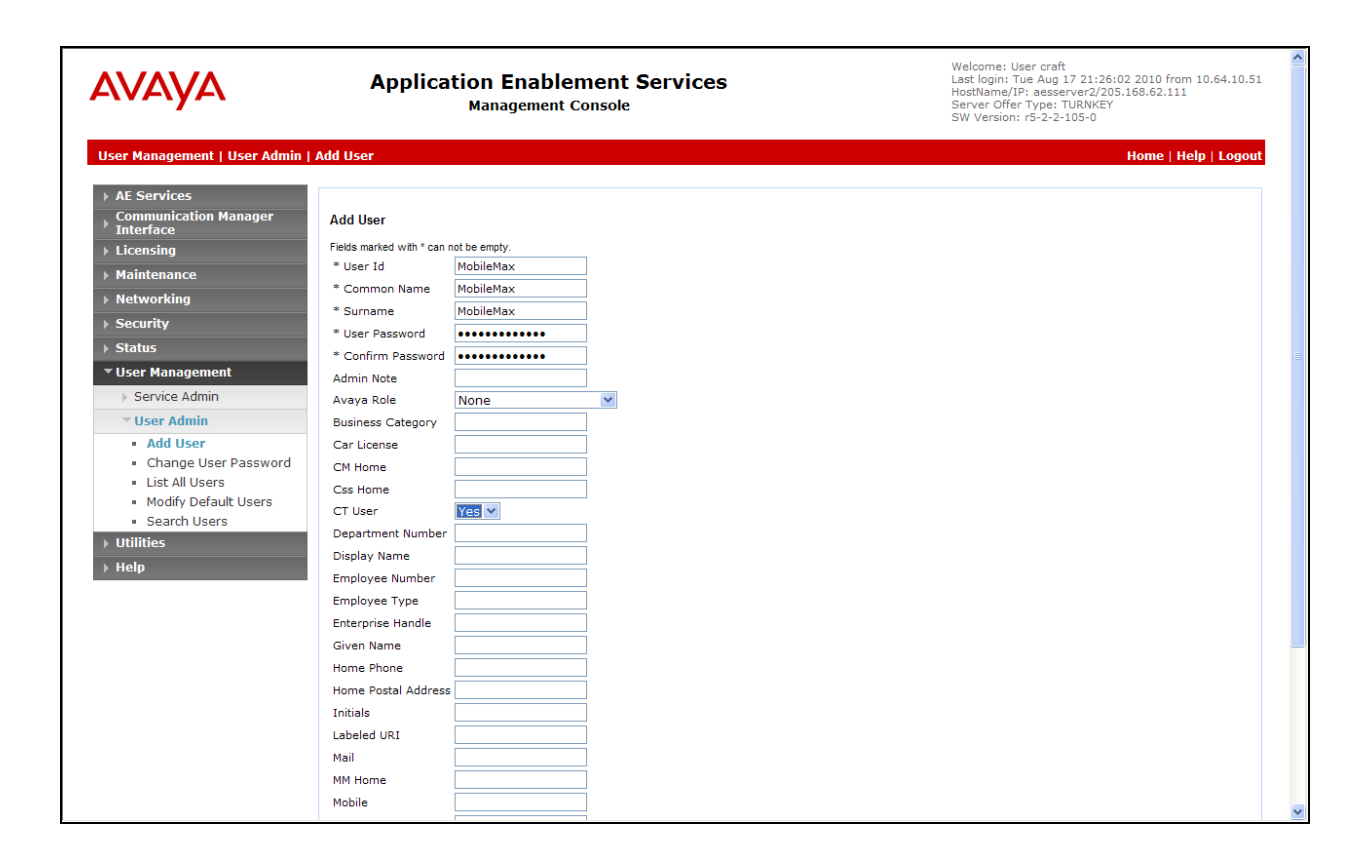

Select **Security > Security Database > CTI Users > List All Users** to get a listing of all CTI users, as shown below. Select the user ID created for MobileMax, and click the **Edit** button.

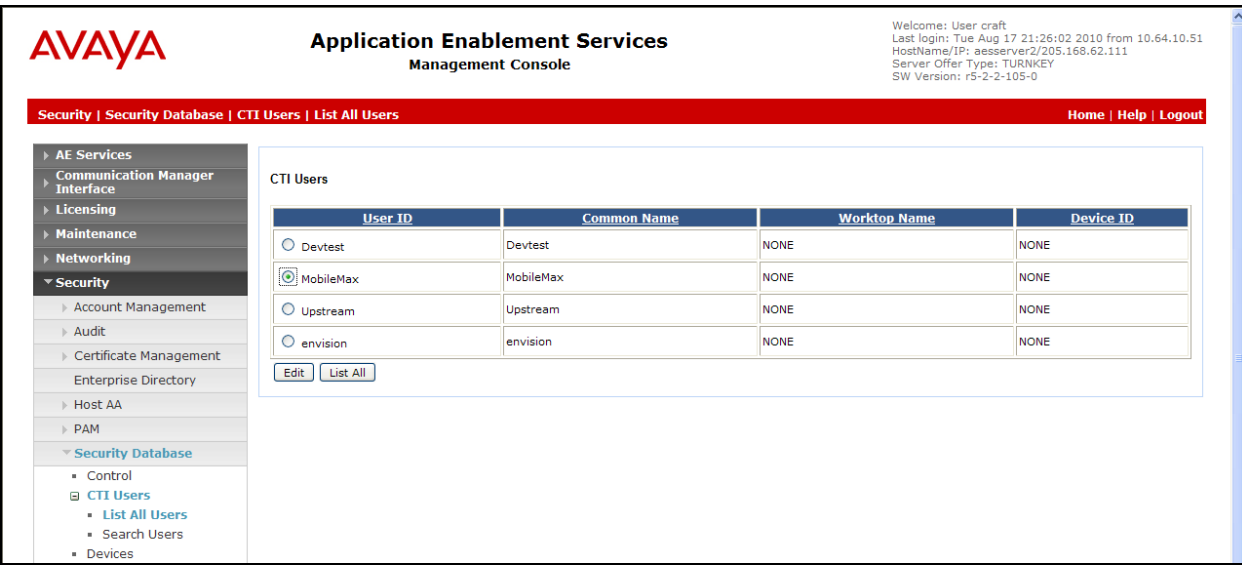

The **Edit CTI User** screen is displayed, as shown below. Check the **Unrestricted Access** checkbox, and click **Apply Changes**. This will provide the user with unrestricted access.

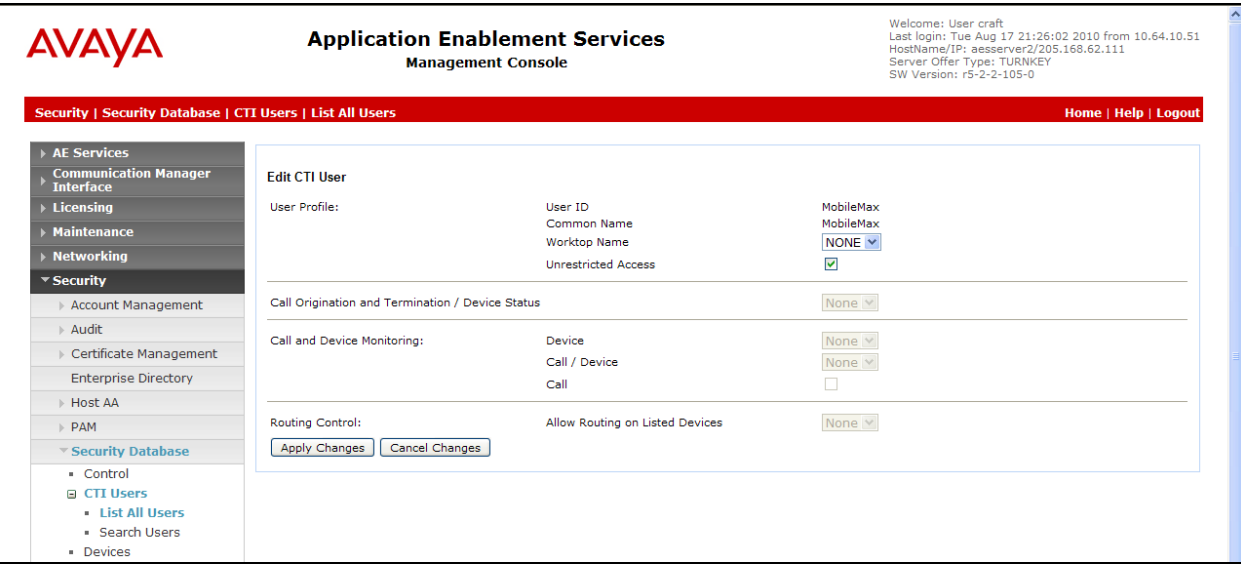

### **5.4. Restart TSAPI Service**

Select **Maintenance > Service Controller**. The **Service Controller** screen shows a listing of the services and the associated status of each service. Check the **TSAPI Service**, and click on **Restart Service**.

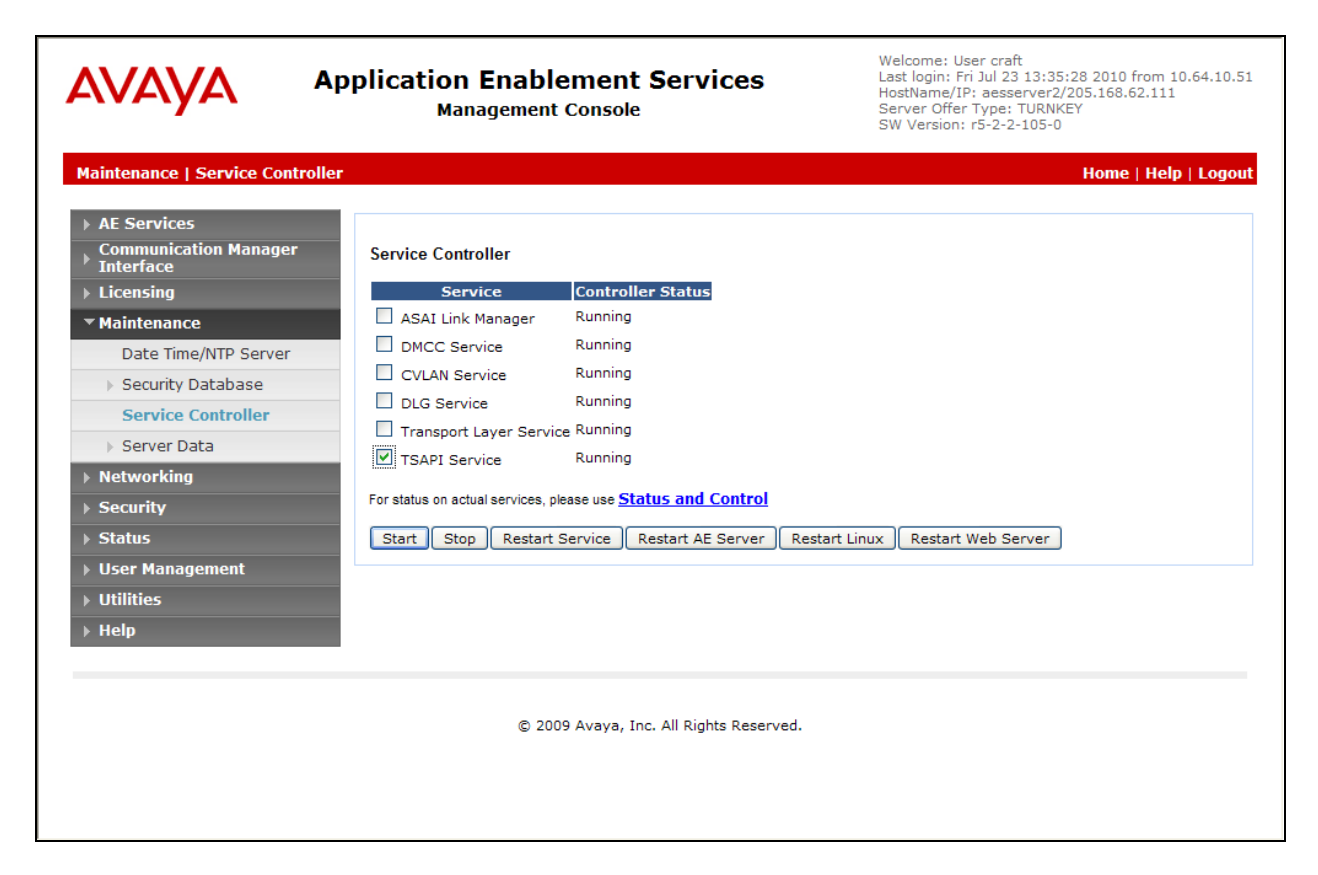

The following **Restart Service** screen is displayed. Click on **Restart** to confirm.

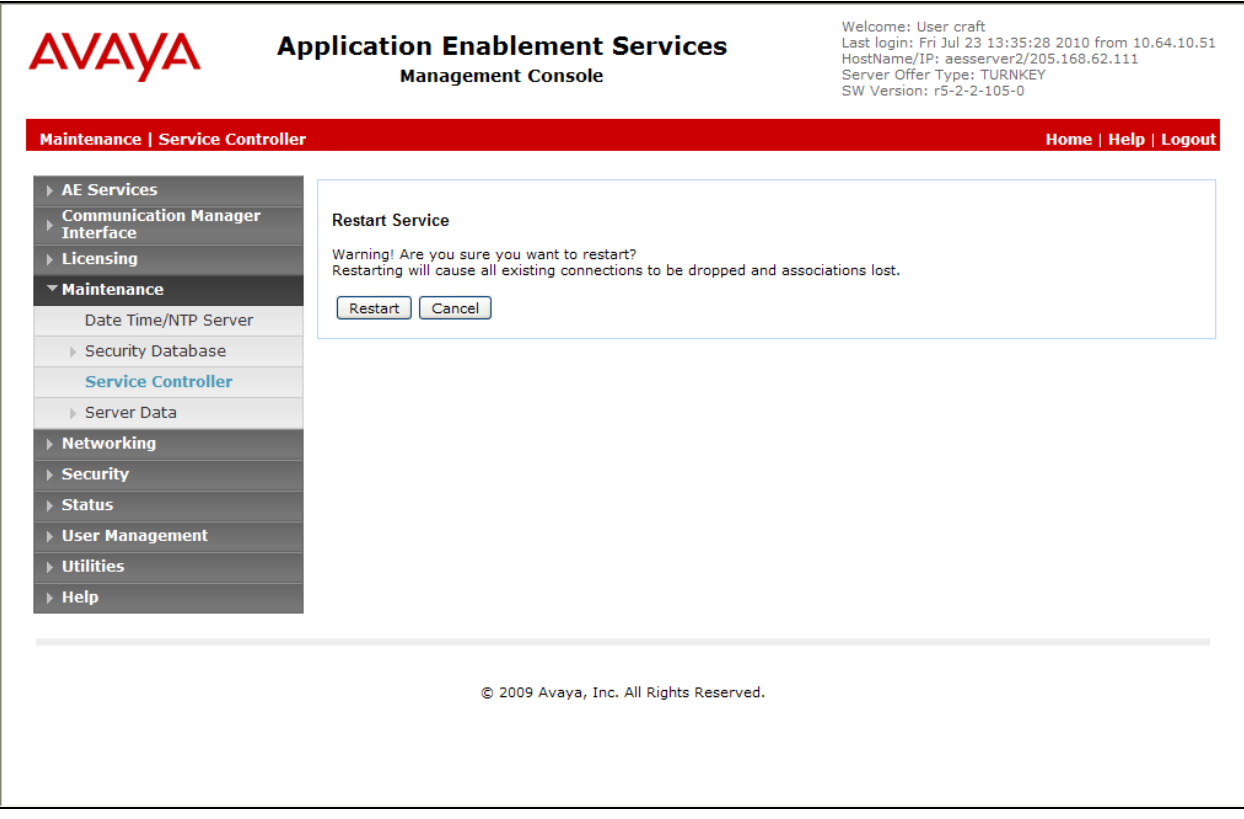

## **6. Configure MobileMax**

This section provides the procedures for configuring MobileMax. Select the MobileMax application from the main menu on the BlackBerry Device.

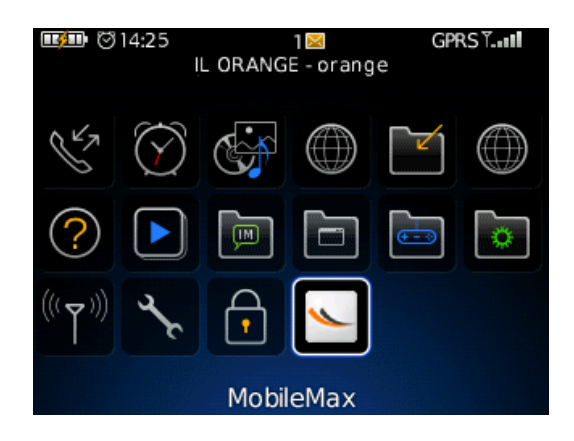

The following MobileMax application menu is displayed.

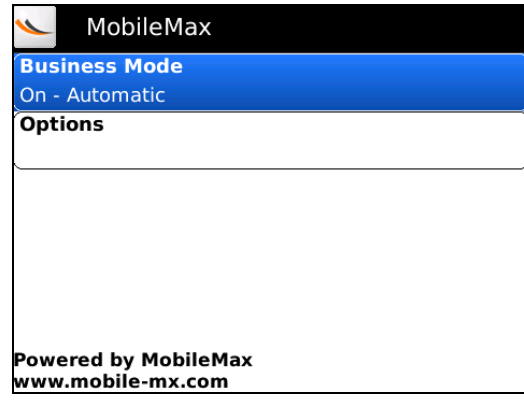

### **6.1. Configure Account**

Configure the Application Enablement Services user account and mobile number to be used for a call back. Select **Options**  $\rightarrow$  **Account** from the MobileMax application menu.

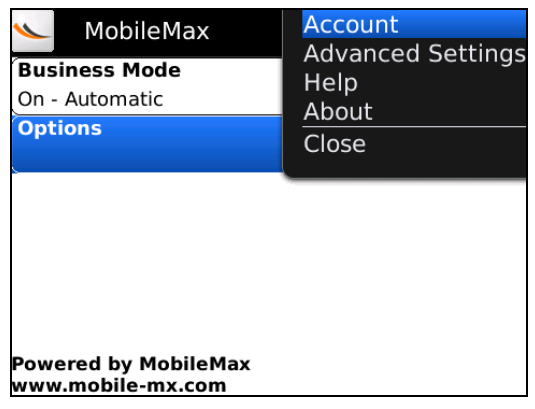

Enter the User Name and Password configured in **Section 5.3**. Enter the call back number for the **Mobile Number** field (i.e. the phone number of the BlackBerry device).

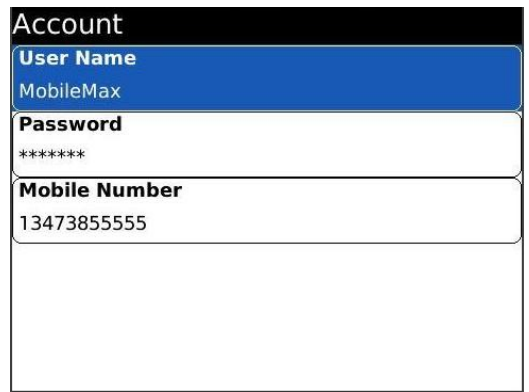

### **6.2. Configure Business Mode**

Configure which outgoing calls should be intercepted by the MobileMax application. Select **Business Mode** from the MobileMax application menu.

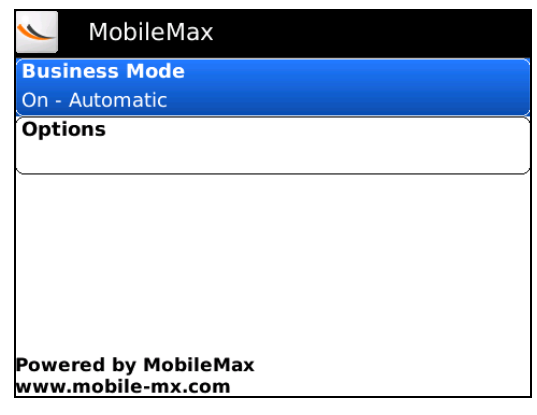

The following screen is displayed. Select the desired Business Mode from the following options:

- **On – Automatic**
- **On – International calls**
- **Ask me on every call**
- **Off**

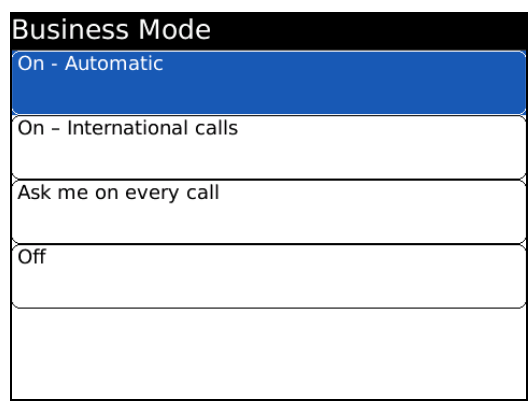

When **Business Mode** is set to **On – Automatic**, the application will route calls according to the user's location. If the BlackBerry user is in their home location (the United States, for example), international calls will be routed with MobileMax intercepting the call and using "Call-out" method. If the user is outside of their home location, then MobileMax application will route all outgoing calls to numbers with 7 digits or longer using the "Calling me back" method.

When **Business mode** is set to **On – International calls**, only calls starting with 011 or + (except for +1) will be routed via the MobileMax application. The method (either "Call out" or "Calling me back") will be chosen by the configuration of the **Connect By** field under **Advanced Settings**.

When **Business Mode** is set to **Ask me on every call**, the MobileMax application will prompt the user for every call for a routing selection. The user can choose between routing the call via the MobileMax application or making the call directly without MobileMax intercepting the call.

When **Business mode** is set to **Off**, the MobileMax application will not route any calls.

BlackBerry users can decide to route a specific call via MobileMax regardless of the business mode setting. This is done by choosing a number to call from the keypad, contacts, or call log, and then pressing the Blackberry option button and selecting "Call via MobileMax". This option works even if the **Business Mode** is set to **Off**.

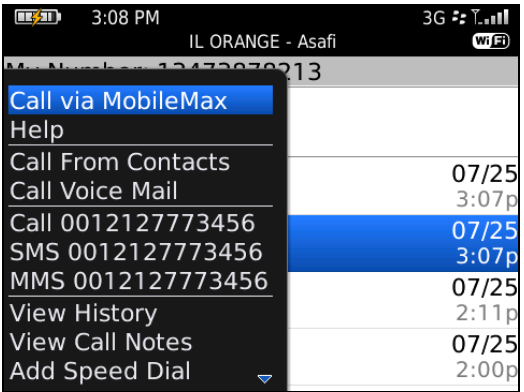

### **6.3. Configure MobileMax Routing Method**

Configure the call routing method to be used by the MobileMax application. Select **Options**  Advanced Settings  $\rightarrow$  Connect by from the MobileMax application menu.

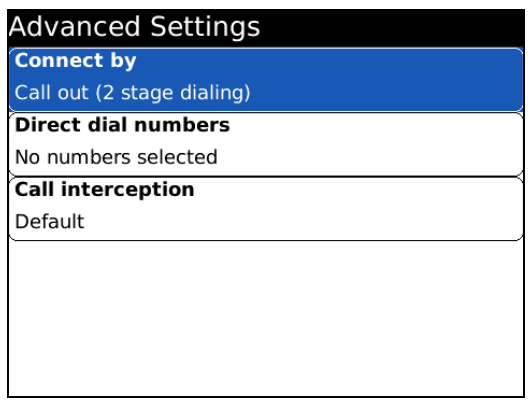

Solution & Interoperability Test Lab Application Notes ©2010 Avaya Inc. All Rights Reserved.

The following screen is displayed.

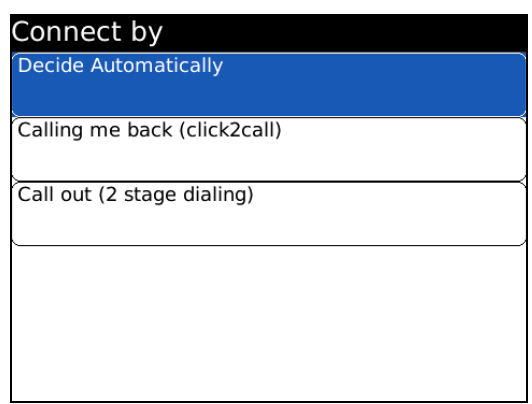

When **Connect by** is set to **Decide Automatically**, the call will be routed based on the user location. If the user is in their home location, the call will be routed via the "Call out" method. If the user is outside of their home location, the call will be routed via the "Calling me back" method.

If the user would like to manually choose the routing method, they may set **Connect by** to either **Calling me back** (**click2call**) or **Call out** (**2 stage dialing**).

By manually setting the **Connect by** value, the MobileMax application will not take into consideration the user's location. This should be useful for testing purposes to override the automatic behavior according the user's location.

#### **6.4. Configure Direct Dial Numbers**

User can manually add destination numbers that will be the excluded from the MobileMax dialing configuration. For example, if there are specific private family numbers that should never be routed via the corporate network, users may add those numbers to the Direct Dial Numbers list. Calls to those numbers will always go directly through the cellular service provider and not routed through the corporate network. Select **Options**  $\rightarrow$  **Advanced Settings** → **Direct Dial Numbers** from the MobileMax application menu.

Select **Add New** and enter the appropriate values for the **Name** and **Numbers** fields on the next screen.

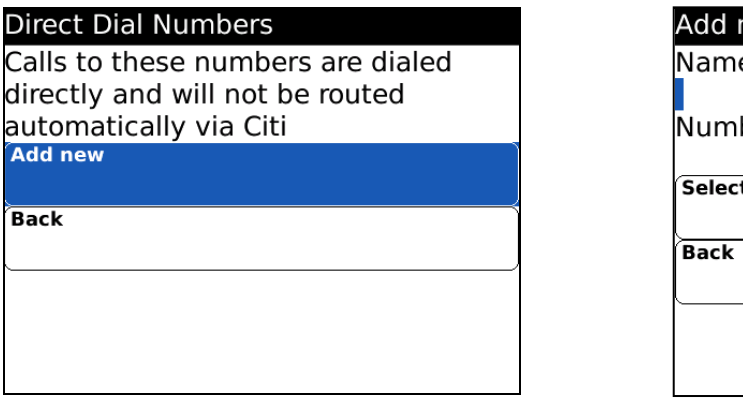

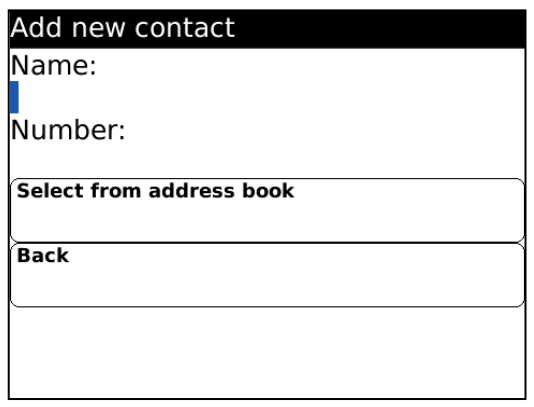

## **7. General Test Approach and Test Results**

The interoperability compliance testing included feature and serviceability testing.

### **7.1. General Test Approach**

The interoperability compliance testing included feature and serviceability testing.

The feature testing focused on verifying the ability of the MobileMax application to use both the "Call out" and "Calling me back" methods to intercept selected calls and completing the calls via Application Enablement Services and Communication Manager.

The serviceability testing focused on verifying the ability of MobileMax to recover from adverse conditions, such as busying out the CTI link and disconnecting the Ethernet cable from Communication Manager and Application Enablement Services, and powering down/up the BlackBerry device with the MobileMax application.

Basic point-to-point calls were tested with a single Blackberry device. Features such as hold, transfer, conference, etc., were not tested as part of this compliance testing.

During testing, calls from the BlackBerry device occasional failed due to poor reception in the lab.

### **7.2. Test Results**

All feature test cases were executed and passed.

## **8. Verification Steps**

This section provides the tests that can be performed to verify proper configuration of Application Enablement Services, Communication Manager, and MobileMax.

### **8.1. Verify Avaya Application Enablement Services**

On Application Enablement Services, verify the status of the switch connection by selecting **Status > Status and Control > Switch Conn Summary** from the left pane. Verify that the **Conn State** is "Talking" for the relevant switch connection. In this case, the switch connection is "S8300DCM6".

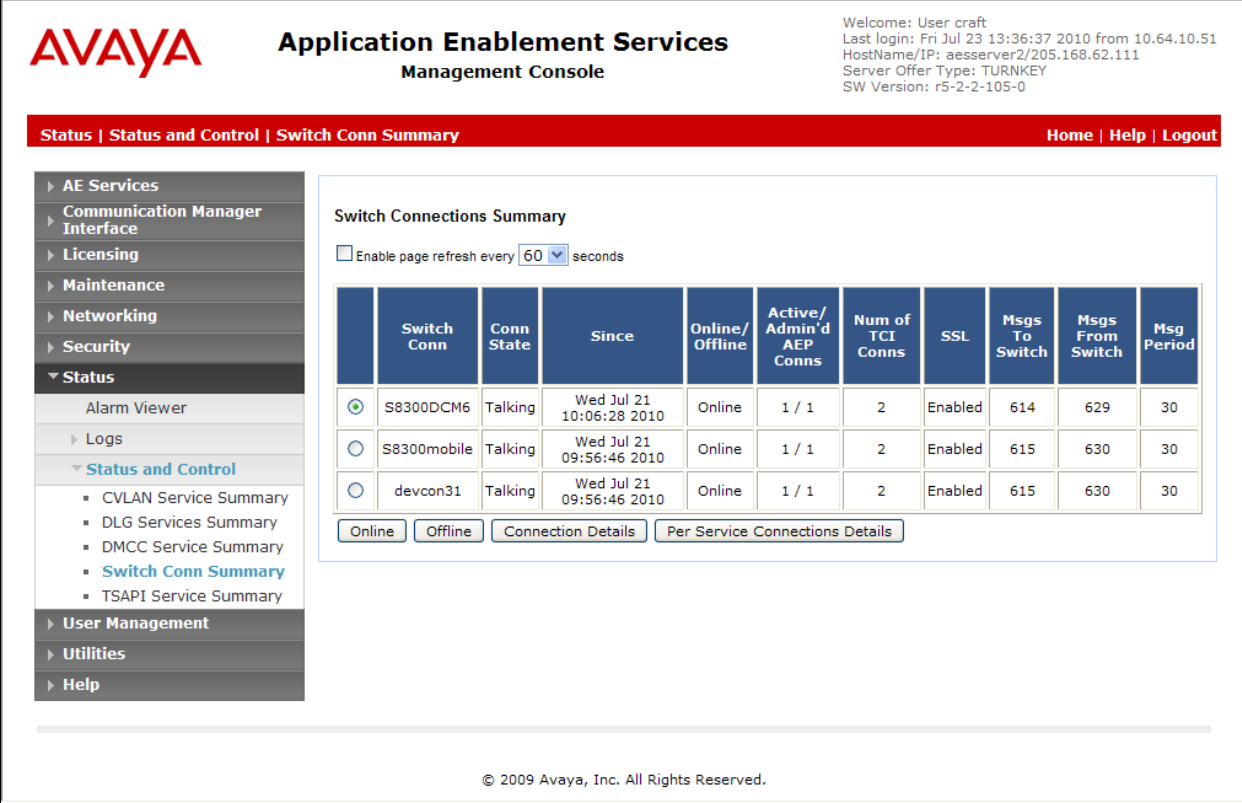

Verify the status of the TSAPI link by selecting **Status > Status and Control > TSAPI Service Summary** from the left pane. The **TSAPI Link Details** screen is displayed. Verify the **Status** is "Talking" for the TSAPI link administered in **Section 4.2**, as shown below.

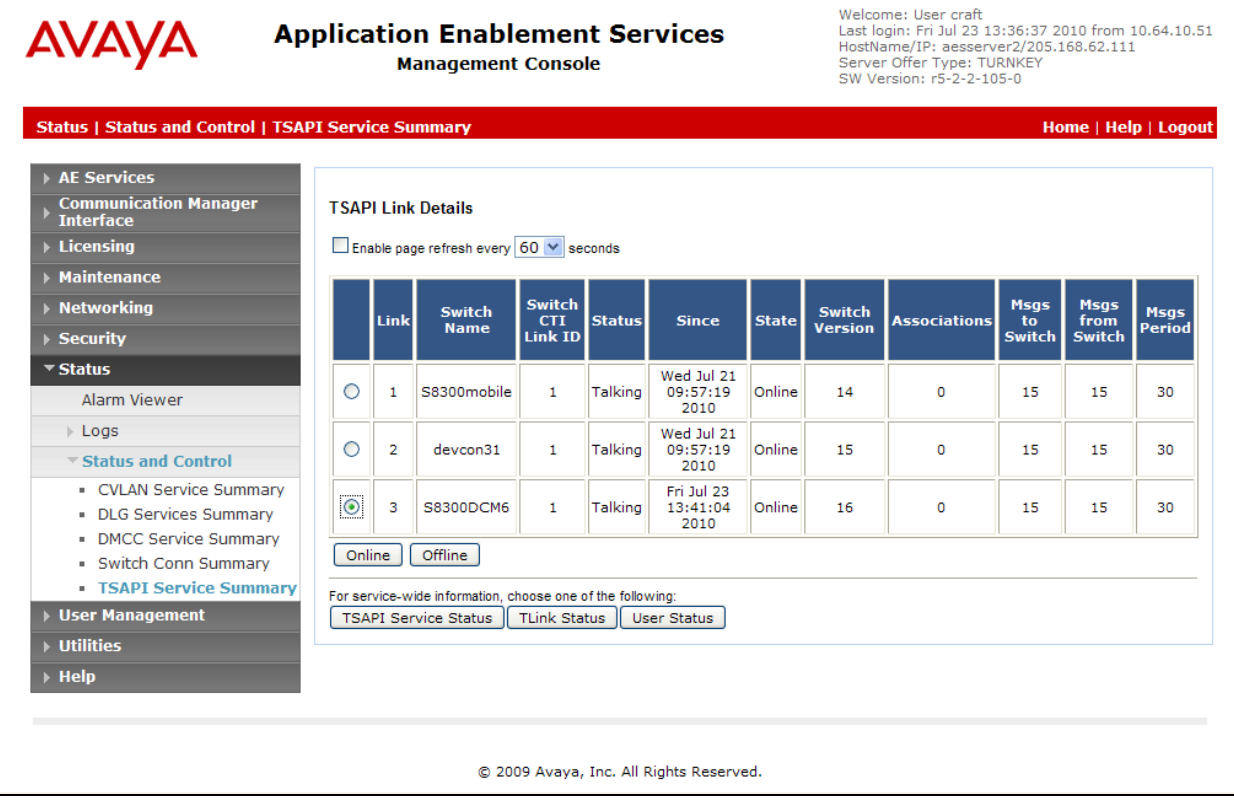

### **8.2. Verify MobileMax**

Place several calls from the BlackBerry. Verify that calls that should be intercepted by the MobileMax application are intercepted and the calls are placed using the correct call method ("Call Out" or "Calling me back"). Verify that the BlackBerry device indicates if the call is being placed via MobileMax as shown in the screen below:

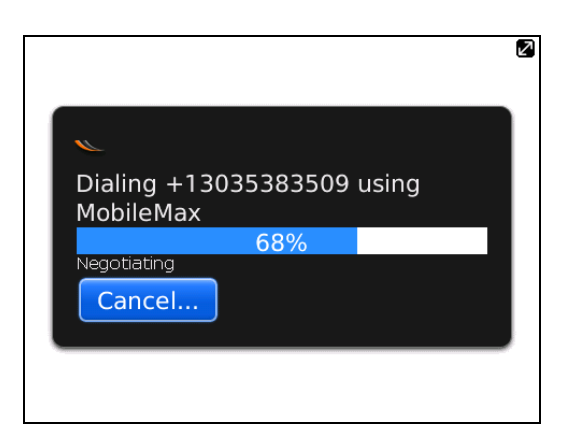

- Verify the calls that should not be intercepted by the MobileMax application are not intercepted.
- Verify the calls that would typically be intercepted by the MobileMax application but are administered on the "Direct Dial Numbers" list are not intercepted.

## **9. Conclusion**

These Application Notes describe the configuration steps required for the MobileMax 7.60 to interoperate with Avaya Aura<sup>TM</sup> Communication Manager 6.0 using Avaya Aura<sup>TM</sup> Application Enablement Services 5.2.2. All feature and serviceability test cases were completed successfully.

### **10. Additional References**

This section references the product documentation relevant to these Application Notes.

- *Administering Avaya Aura™ Communication Manager*, Document 03-300509, Release 6.0, Issue 6.0, June 2010, available at [http://support.avaya.com.](http://support.avaya.com/)
- *Avaya Aura™ Application Enablement Services Administration and Maintenance Guide*, Document ID 02-300357, Release 5.2, Issue 11, November 2009, available at [http://support.avaya.com.](http://support.avaya.com/)

#### **©2010 Avaya Inc. All Rights Reserved.**

Avaya and the Avaya Logo are trademarks of Avaya Inc. All trademarks identified by ® and ™ are registered trademarks or trademarks, respectively, of Avaya Inc. All other trademarks are the property of their respective owners. The information provided in these Application Notes is subject to change without notice. The configurations, technical data, and recommendations provided in these Application Notes are believed to be accurate and dependable, but are presented without express or implied warranty. Users are responsible for their application of any products specified in these Application Notes.

Please e-mail any questions or comments pertaining to these Application Notes along with the full title name and filename, located in the lower right corner, directly to the Avaya DevConnect Program at devconnect@avaya.com.